# Revision Date: October 2012

## **Documentation:**

Survey data processed using GEOPAK 2001 and mapped into a MicroStation/J design file can be easily converted for use with GEOPAK 2004 Edition and MicroStation v8.

There are three files provided by the surveyor which are used in project development:

#### COGO Database (.gpk file)

The GEOPAK 2001 .gpk file is directly compatible with GEOPAK 2004 edition without translation.

#### Digital Terrain Model (.tin file)

The GEOPAK 2001 .tin file is directly compatible with GEOPAK 2004 edition without translation.

#### Existing Survey Design File (.dgn file)

Two methods can be used to translate the existing ground survey data design file from v7 to v8 format:

#### Option 1:

This file can be translated to v8 format using the translation table as detailed in the following document (**ODOT\_Vol3\_Translation.pdf**) available on line:

http://www.dot.state.oh.us/Divisions/Engineering/CADDMapping/CADD/Pages/V7toV8Translati onTable.aspx

## Option 2:

Since the .gpk file contains the COGO data for all the survey data, the user can simply create a new MicroStation v8 design file and then visualize the Survey data into the new design file as detailed below.

1 From the MicroStation pull down menu, select **Applications > GEOPAK Road > User Preferences**, and then select **Feature Preferences** to access the *Feature Preferences* dialog shown below. Make sure the SMD file is set to use the ODOT.smd file. Key in the desired **Plot Scale** as shown below. Select **OK**.

| Unit System: E                  | English 🔫                        | Output Accuracy  |                |          |
|---------------------------------|----------------------------------|------------------|----------------|----------|
| Coordinates: 1                  |                                  | Distance:        | 99.1234        |          |
| The second second second second |                                  | Station:         | 9+99(9).12     | ▼        |
| Direction: <u>E</u>             | Searing •                        | Angle Seconds:   | 9^9'9          | <b>-</b> |
| Station:                        | 12+34 🔻                          | -                | -              | _        |
| <u>r</u> eature r               | references                       |                  |                |          |
|                                 |                                  | ☐ Show this dial | og at GEOPAK : | startup  |
|                                 | B Feature Pr                     |                  | og at GEOPAK : | startup  |
|                                 | B Feature Pr<br>☐ Feature Databa | eferences        |                | startup  |

2 From the GEOPAK *Coordinate Geometry* dialog, toggle on **Permanent Visualization** as shown below.

| 8 Coordinate Geometry Job: 001 Operator: et                               |                |
|---------------------------------------------------------------------------|----------------|
| <u>Fi</u> le <u>E</u> dit Element <u>V</u> iew <u>T</u> ools <u>U</u> ser |                |
| R = 2 * + / ~ ~ ~ ~ ~ ~ ~ ~ ~ ~ ~ ~ ~ ~ ~ ~ ~ ~                           |                |
| 🔆 🧏 🚰 🔽 Bedefine Permanent Visualization 🔪 OFF (Feature) 💌 🔤              | <u>}</u> rowse |
| COGO Key-in:                                                              |                |
|                                                                           |                |
|                                                                           |                |
|                                                                           |                |
|                                                                           |                |
|                                                                           |                |
|                                                                           |                |
|                                                                           |                |
|                                                                           |                |

3 From the *GEOPAK Coordinate Geometry* dialog, select **Tools > Navigator** to access the GEOPAK *Navigator dialog*, shown below.

| Select Tools  |          |                  |  |  |
|---------------|----------|------------------|--|--|
| '₹ × 🛛        | ] id 📥 🗎 | ₽ <mark>8</mark> |  |  |
| Element Point |          |                  |  |  |
| Name          | Feature  |                  |  |  |
| SV01          | MAGS     |                  |  |  |
| SV02          | MAGS     |                  |  |  |
| SV03          | IPINS    |                  |  |  |
| SV04          | MAGS     |                  |  |  |
| SV05          | MAGS     |                  |  |  |
| SV06          | MAGS     |                  |  |  |
| SV100         | EP       |                  |  |  |
| SV101         | CP       |                  |  |  |
| SV102         | EP1      |                  |  |  |
| SV103         | EP1      |                  |  |  |
| SV104         | CP       | -                |  |  |

4 From the *Navigator* dialog, select **Tools > Settings** to access the *Settings* dialog. Toggle the **View Options to Survey Points Only** as shown below. Select **OK**. This will filter the *Navigator* display to show only points that were generated from GEOPAK Survey.

| Settings                              |
|---------------------------------------|
| C Selection Set                       |
| Alert Prior to Clearing Selection Set |
| Single Click Action                   |
| 🔲 🔲 Highlight Visualized Element      |
| Window Center Visualized Element      |
| Double Click Action                   |
| Action : Edit Element 🗾               |
| Second Click Action on Feature        |
| 🔽 Edit Element Feature                |
| View Options                          |
| Point Survey Points Only              |
| <u>OK</u> Cancel                      |
|                                       |

5 From the Navigator dialog, select **Tools > Visualize All > Points** to draw all the Survey Points in the active design file. Then select **Tools > Visualize All > Survey Chains**.

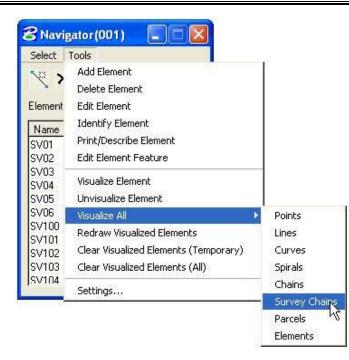

After completion, be sure to change the **Settings** back to display **All Points**.

# **Contact Information:**

If you have any questions, suggestions, or problems please contact the ODOT Office of CADD and Mapping Services CADD Support team or use the following form on the ODOT web site at:

http://www.dot.state.oh.us/Divisions/Engineering/CADDMapping/CADD/Pages/suggestions.aspx